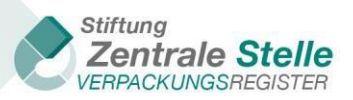

XML interfaces

# ZSVR XML interface guide

## **I. Document version history**

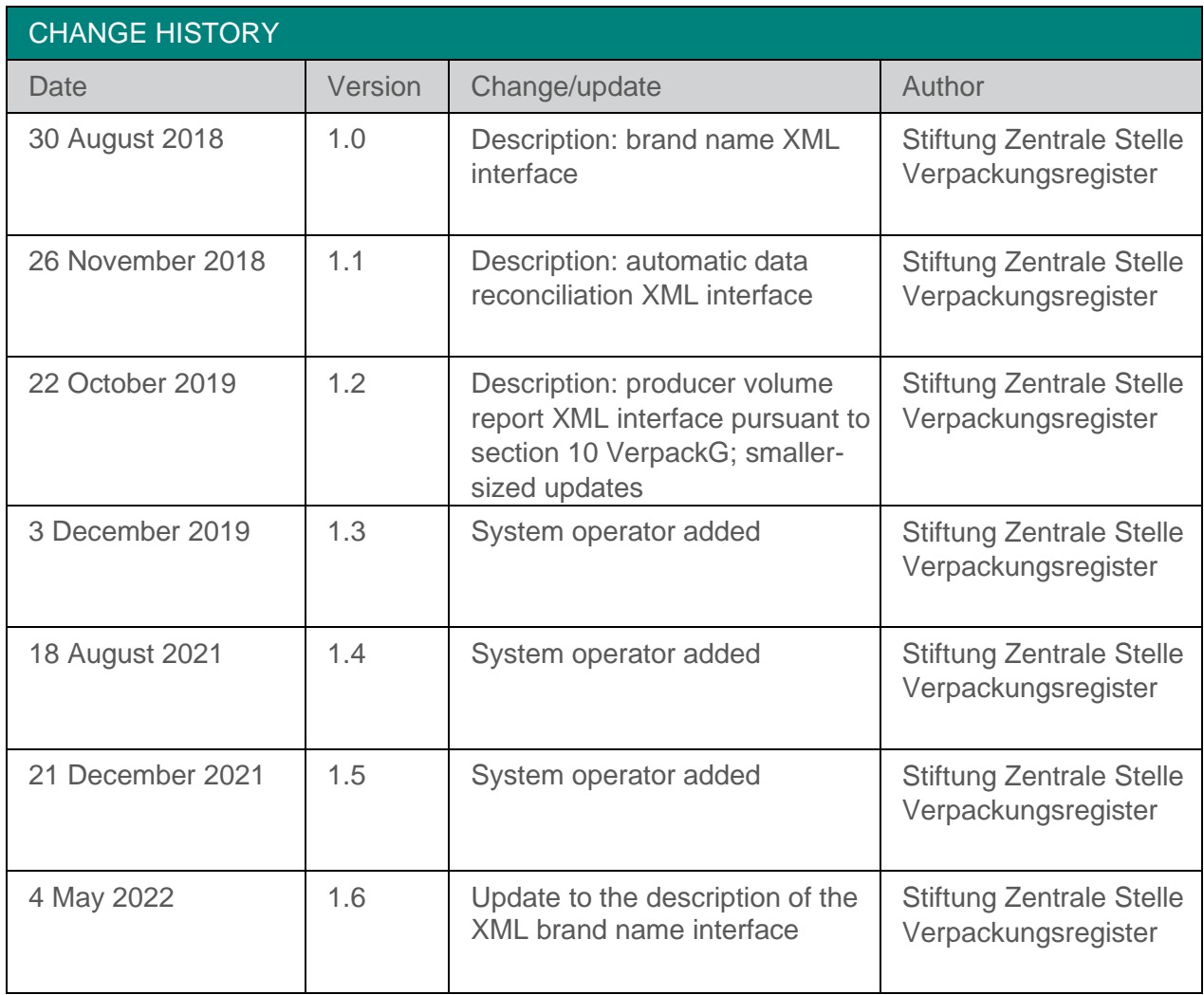

<span id="page-1-0"></span>Table 1: Document version history

### TABLE OF CONTENTS

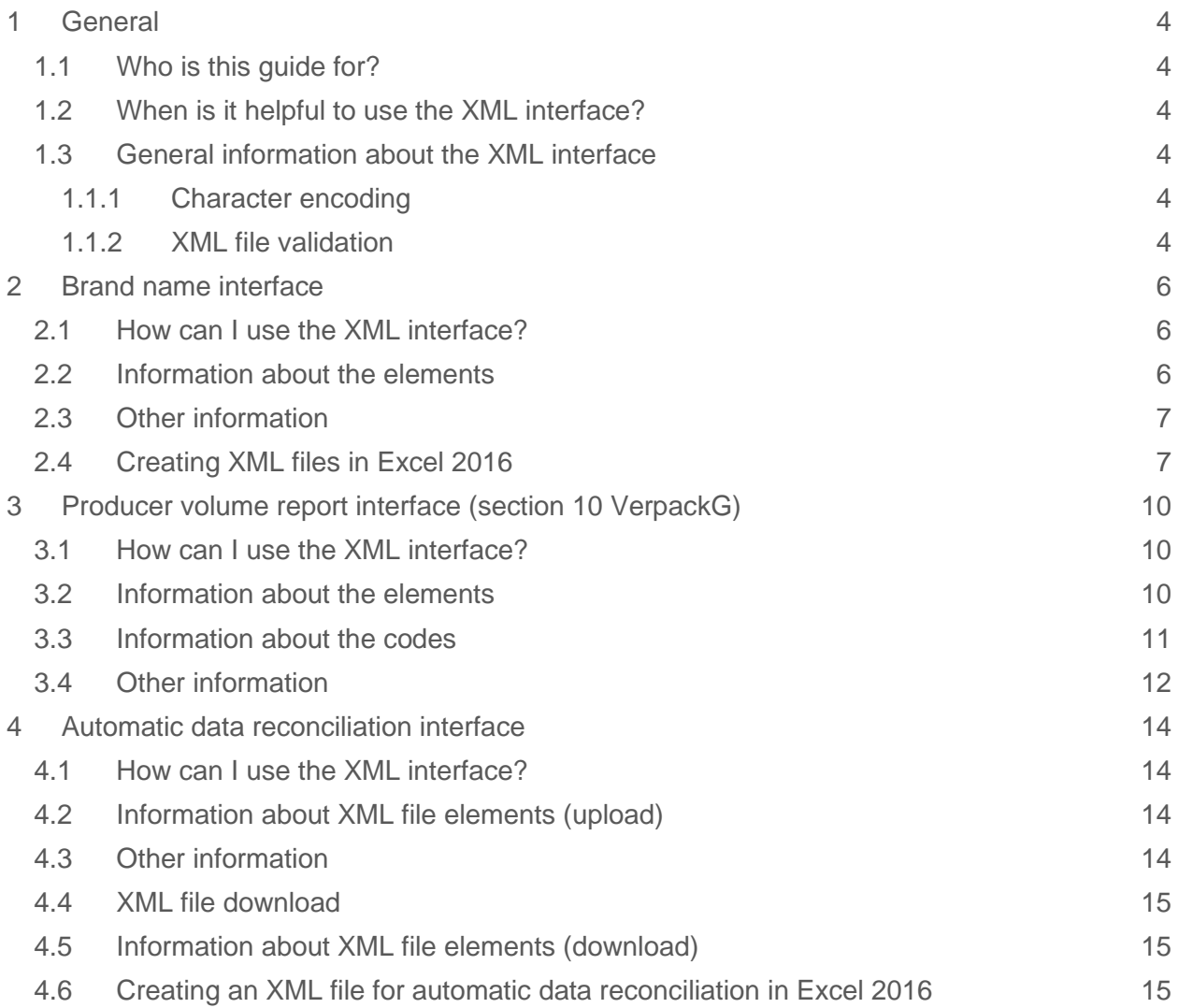

### TABLE INDEX

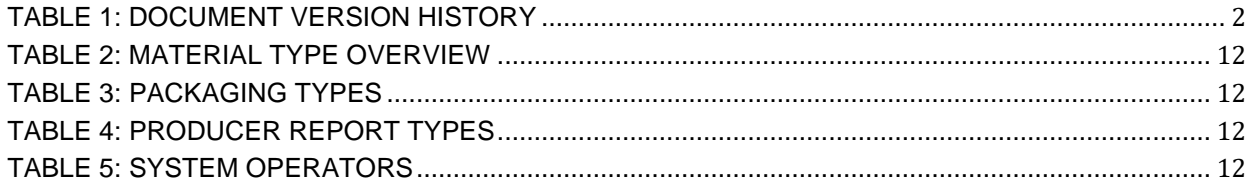

### <span id="page-3-0"></span>**1 General**

### <span id="page-3-1"></span>**1.1 Who is this guide for?**

This guide is for producers / initial distributors of packaging filled with goods in Germany who would like to use an XML interface to upload brand names and/or volume reports to the LUCID Packaging Register. This guide is also for those who would like to use automatic data reconciliation.

### <span id="page-3-2"></span>**1.2 When is it helpful to use the XML interface?**

Using XML interfaces can make entering data in the LUCID Packaging Register easier. This is especially true when larger volumes of data need to be entered, maintained or updated. One way would be, for example, exporting brand names from a merchandise management system as an XML file. That file could then be uploaded to the LUCID Packaging Register using an XML interface.

### <span id="page-3-3"></span>**1.3 General information about the XML interface**

#### <span id="page-3-4"></span>**1.1.1 Character encoding**

The character encoding for the XML file must be UTF-8-BOM.

To check the character encoding of the file, you can use Notepad++ (for example). In the menu bar, click on *Encoding* and make sure that *Encode in UTF-8-BOM* is selected.

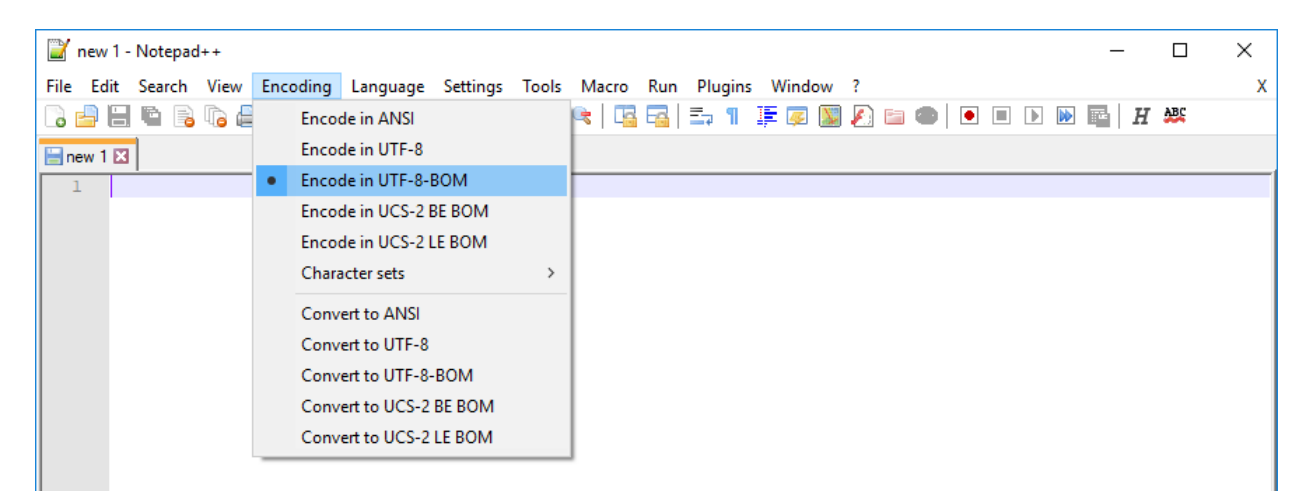

LUCID only accepts Latin-1, Latin-2 and Latin-3 coding characters.

### <span id="page-3-5"></span>**1.1.2 XML file validation**

An XML file can be validated with the help of an XML schema. The usual file extension for an XML schema is '.xsd'. To carry out the check, you can use Notepad++ with the 'XML Tools' plugin (for example).

Follow these steps to validate the XML file:

- 1. Open Notepad++
- *2.* Click on *File => Open*, select the XML file you would like to validate and click *Open*
- 3. Click on *Plugins* => *XML Tools* => Validate now<br>Datei Bearbeiten Suchen Ansicht Kodierung Sprachen Einstellungen Werkzeuge Makro Ausführen <mark>Erweiterungen Fenster ?</mark><br>**B自日电图图图 | 《图图》中**中国文 Aufgaben.txt B | E Fragen.txt B | E Dokumentation EHR.txt B | E MODE\_Marken\_DE\_2021\_dbv2.xml B | E 6hwcGe5n MIME Tools  $\ddot{\phantom{a}}$  $m$   $\boxtimes$   $\blacksquare$  EMP Mark  $\frac{2000 \text{ J}}{20000 \text{ K}^2}$ <br> $\frac{22000 \text{ J}}{20000 \text{ K}^2}$ <br> $\frac{22000 \text{ J}}{20000 \text{ K}^2}$ Converter  $\lambda$  $\frac{1}{2}$ **XML** Tools  $\rightarrow$   $\sim$ Enable XML syntax auto-check Check XML syntax now <VersionNoInterface>1.1</VersionNoInterface> Open Plugins Folder...  $\overline{4}$ ŧ <ListOfBrands> Enable auto-validation  $\overline{5}$ <Brand> alidate now  $Ctrl + Alt + Shift + M$  $6$  $\langle$ BrandName>Marke\_A $\langle$ /BrandName>  $\checkmark$  Tag auto-close <PackagingDetailCode>10</PackagingDetailCode>  $\overline{7}$  $_{\rm g}$  $\langle$ /Brand> Set XML type automatically  $\overline{9}$  $\frac{1}{\frac{1}{\alpha^2}}$ <Brand> Prevent XXE  $10$ <BrandName>Marke\_B</BrandName> Allow huge files  $\begin{array}{c} 11 \\ 12 \end{array}$ <PackagingDetailCode>20</PackagingDetailCode>  $\langle$ /Brand> **Pretty print** Ctrl+Alt+Shift+B  $\overline{13}$ <Brand> Ë Pretty print (indent attributes) Ctrl+Alt+Shift+A  $14$ <BrandName>Marke\_C</BrandName> Pretty print - indent only  $15$ <PackagingDetailCode>30</PackagingDetailCode> Linearize  $CrI + \Delta H + Shiff + I$  $16$  $\langle$ /Brand> Apply to all open files  $17$ </ListOfBrands>  $\overline{18}$ Current XMI Path  $L$  </Root> Current XML Path with predicates Ctrl+Alt+Shift+P Evaluate XPath expression... XSL Transformation... Escape characters in selection (<>  $\rightarrow$  <&gt;) Unescape characters in selection (&It;>  $\rightarrow$  <>) Comment selection  $Ctrl + Alt + Shift + C$ Uncomment selection  $Ctrl + Alt + Shift + R$ Options... Debug window... About XML Tools / Donate...
- 

*4.* Click on the button with the three dots, select the XML schema and confirm by clicking *OK*

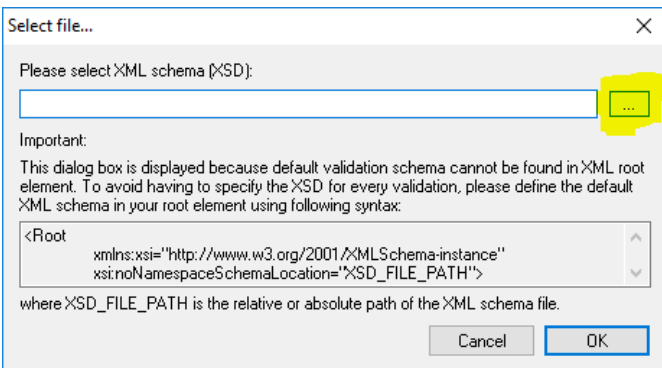

5. If the XML file is valid, the following message will be displayed:

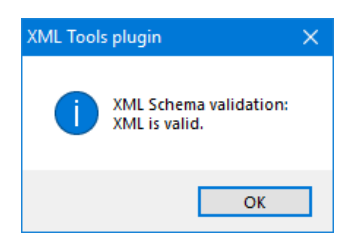

### <span id="page-5-0"></span>**2 Brand name interface**

### <span id="page-5-1"></span>**2.1 How can I use the XML interface?**

To be able to use the XML interface, you need to create and upload a valid XML file with the correct schema.

Below is a sample XML file for uploading brand names with explanations:

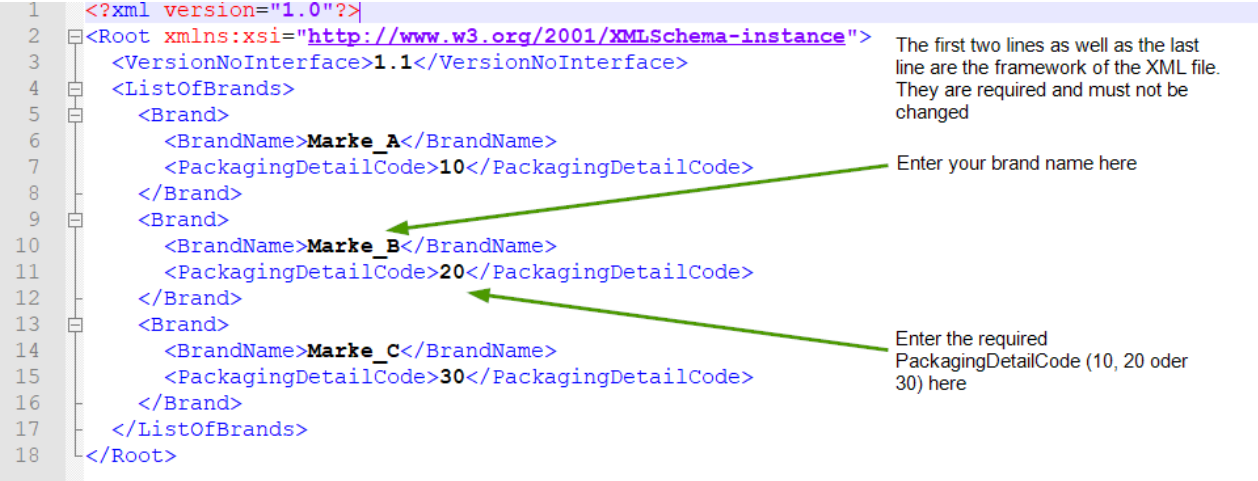

Once the file is uploaded in LUCID, the following entries appear:

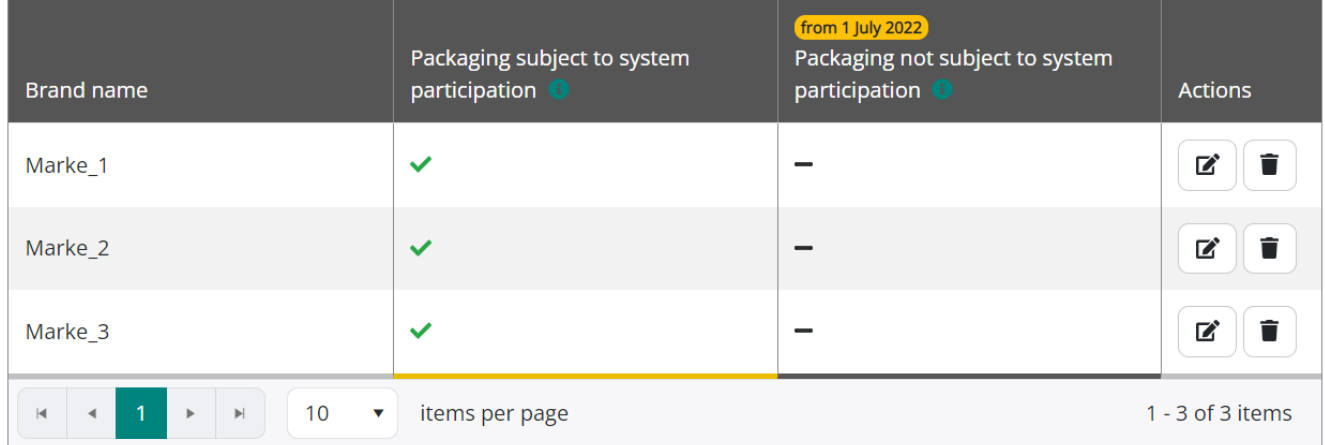

### <span id="page-5-2"></span>**2.2 Information about the elements**

The following presets are defined by the XML schema:

- The first two lines and the last line are the 'bones' of the XML file. These lines may not be changed.
- The third line shows the interface's version number. The current interface version number is 1.1.
- Following that, the ListOfBrands begins. There can only be one ListOfBrands.
- The ListOfBrands contains the individual brand names. Any number of brands can be created. If a brand is created, a BrandName must also be added. Brand names such as 'no name' or 'no description' are not permitted. The maximum number of characters is 255. **A duplicate BrandName is not permitted**.
- Permitted PackagingDetailCodes are 10, 20 or 30
	- 10: Packaging subject to system participation
	- 20: Packaging not subject to system participation
	- 30: both (10 and 20) If you place exclusively packaging subject to system participation or exclusively packaging not subject to system participation on the German market, the PackagingDetailCode may be left blank.

### <span id="page-6-0"></span>**2.3 Other information**

When uploading the XML file in LUCID, a valid (in relation to the XML schema) XML file can still be refused. The LUCID Packaging Register carries out other checks that are not covered by the XML schema (e.g. whether the PackagingDetailCode is valid).

### <span id="page-6-1"></span>**2.4 Creating XML files in Excel 2016**

1. Open Excel and under *File* => *Options* => *Customise the Ribbon* => *Main Tabs*, tick the *Developer Tools* box and then click on *OK*

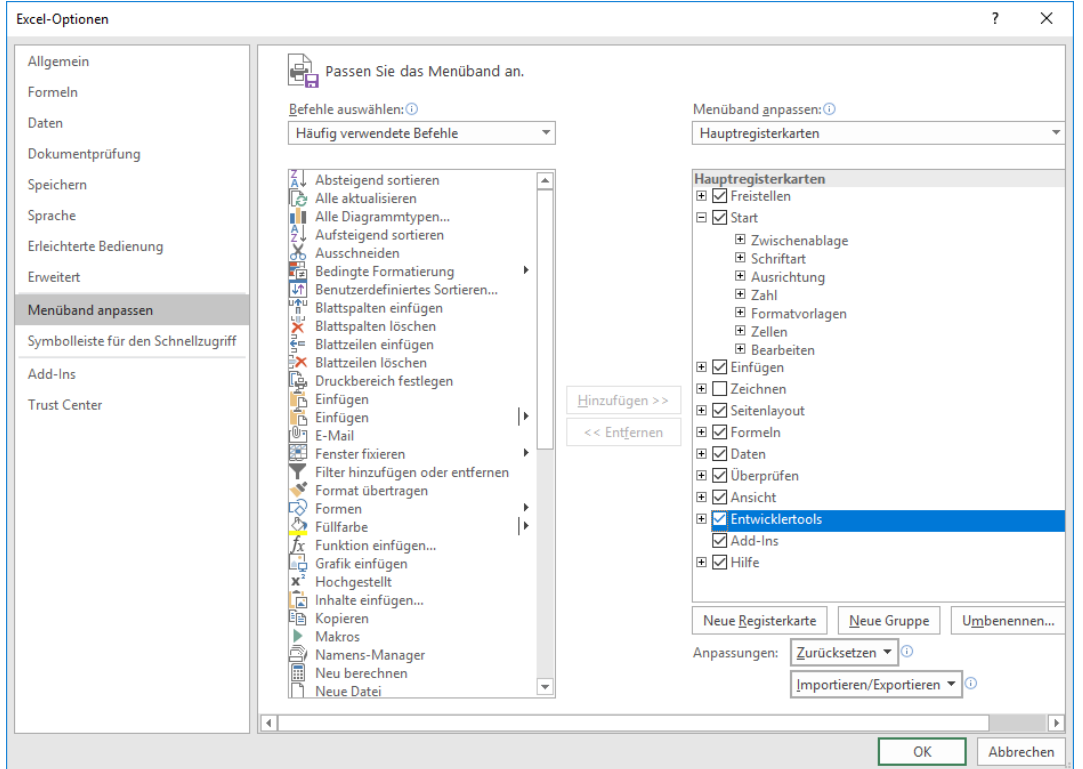

- *2.* In the ribbon, click on *Developer Tools* => *Source*
- *3.* In the menu that opens, click on *XML Mapping*

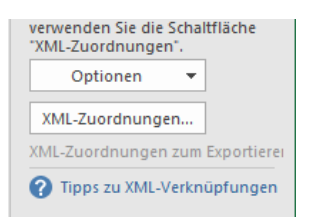

*4.* In the menu that opens, click on *Add*, select the XML schema and click on *OK*

5. The schema is now imported in Excel. Click on ListOfBrands and, pressing down on the mouse, drag the schema into the Excel table

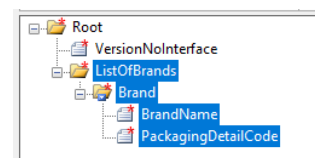

6. You can now enter your brand names under BrandName and under PackagingDetailCode or, for example, copy and paste from another Excel table. The important thing is to enter the brand names under BrandName and the corresponding code under PackagingDetailCodes next to the appropriate brand names.

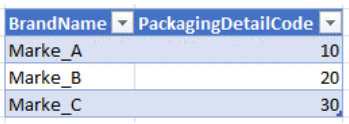

- *7.* To export the brand names as an XML file, click on *File* => *Export* => *Change File Type* => *Save as Type* => *Save as*
- 8. Select *XML File*, select a file destination, enter a file name and save the file
- 9. Because Excel cannot be used to directly create a valid XML file for the LUCID

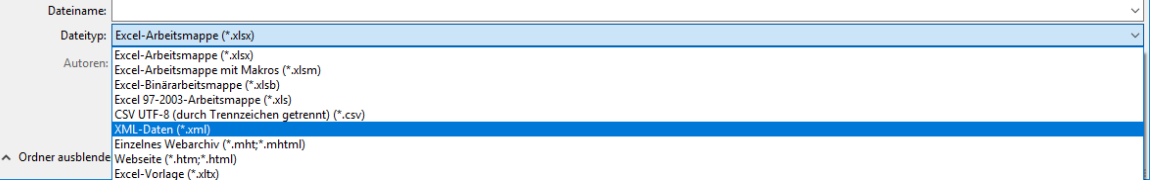

Packaging Register, the file needs further editing in a text editor

- 10. Open the newly created XML file in a text editor (such as Notepad++)
- 11. Select the entire ListOfBrands and copy the ListOfBrands from your newly created XML file to your clipboard
- 12. Open the sample XML file

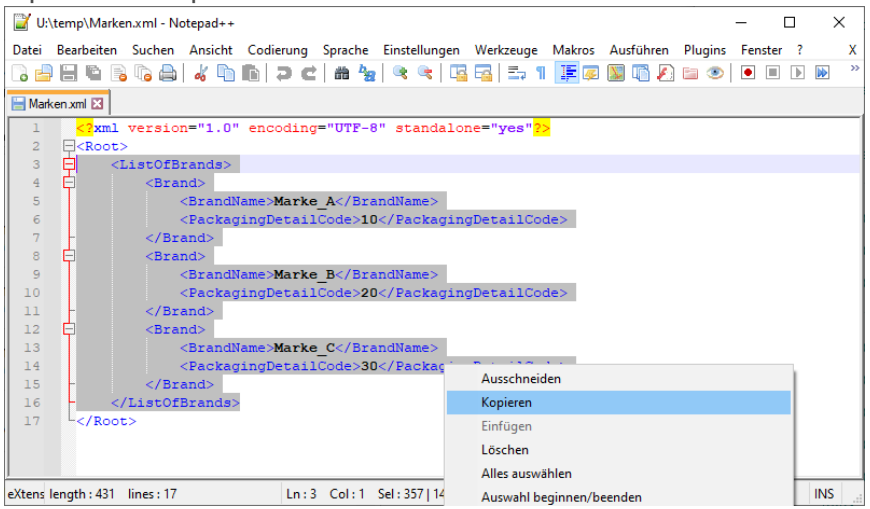

- 13. Delete the ListOfBrands from the sample XML file and paste the ListOfBrands from your clipboard into the XML file
- 14. Click on *File* => *Save as* to save the new XML file
- 15. Check the validity of the XML file by using the XML schema

### <span id="page-9-0"></span>**3 Producer volume report interface (section 10 VerpackG)**

### <span id="page-9-1"></span>**3.1 How can I use the XML interface?**

To be able to use the XML interface, you need to create and upload a valid XML file with the correct schema.

In order to make XML data reporting as simple as possible, all of the information that is relevant for the fields in a manual report is included in the XML file. After the file has been uploaded, the data is displayed and must be confirmed by the user.

Below is a sample XML file for uploading volume reports with explanations:

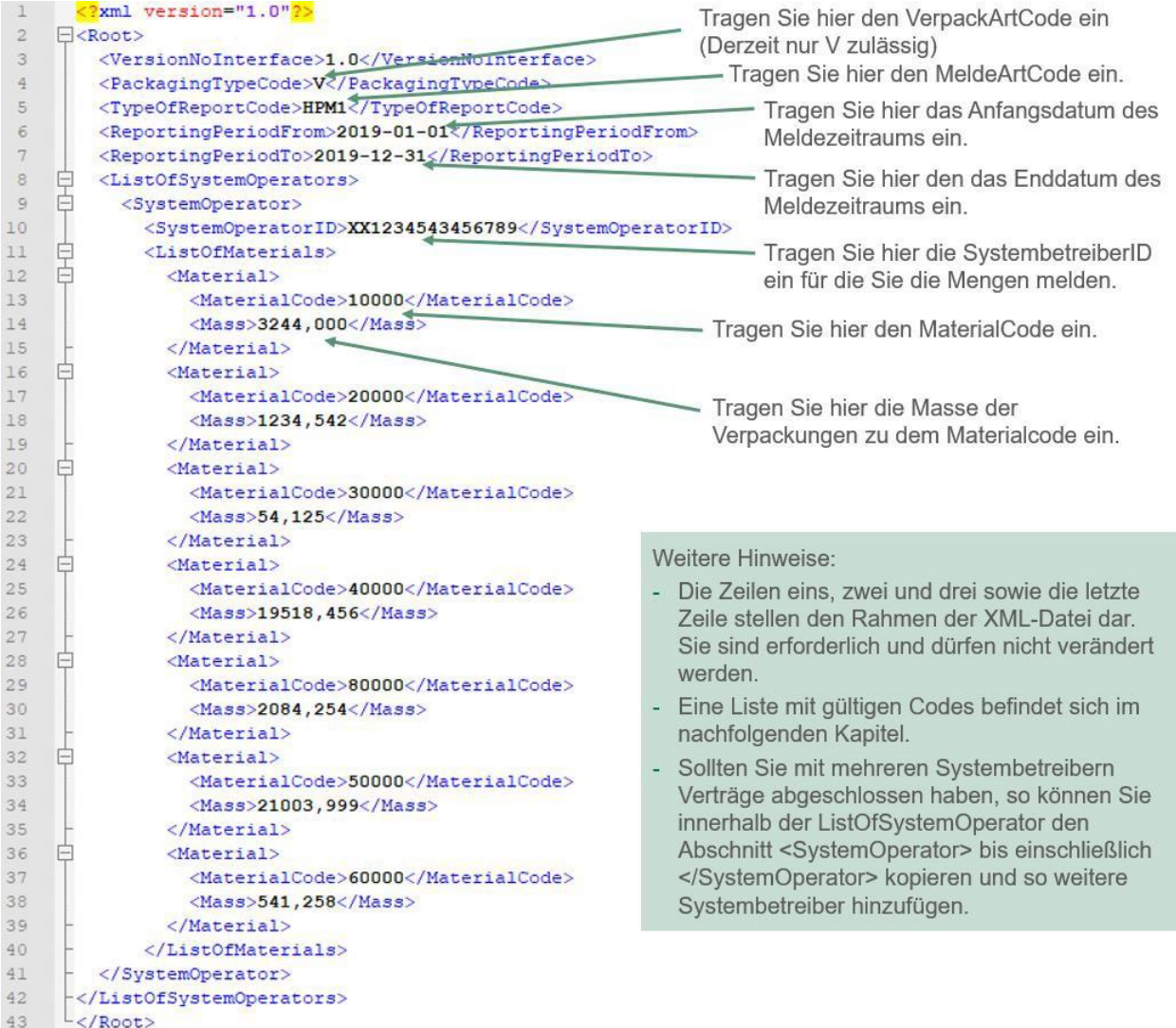

### <span id="page-9-2"></span>**3.2 Information about the elements**

- The first two lines and the last line are the 'bones' of the XML file. These lines may not be changed.
- VersionNoInterface: the version number relates to the technical version of the interface; the current interface version number is 1.0.
- PackagingTypeCode: code for 'packaging' (V). Other options are technically possible, but not permitted at this time. For details, refer to [Table 3:](#page-11-1) [Packaging](#page-11-1) [types.](#page-11-1)
- TypeOfReportCode: code for initial planned volume report, intra-year volume report, yearend volume report, supplementary volume report or deducted volumes. For details, refer to [Table 4:](#page-11-2) [Producer report types.](#page-11-2)
- ReportingPeriodFrom: period of the report (date YYYY-MM-DD); only month and year are applied
- ReportingPeriodTo: period of the report (date YYYY-MM-DD); only month and year are applied
- SystemOperatorID: conclusive identification number of the system operator for the ZSVR. For details, refer to [Table 5:](#page-11-3) [System operators.](#page-11-3)
- MaterialCode: code for material type. Depending on the reporting period, the material types are based on the Verpackungsverordnung (Packaging Ordinance: year-end report, supplementary volume report, deducted volume report for 2018) or the Verpackungsgesetz (Packaging Act: from 2019 onwards, even if filed in 2018). The MaterialCodes can be taken from [Table 2: Material type overview.](#page-10-1)
- Mass: packaging material mass in kg to the third decimal place without thousands separators (decimal place demarcated with comma).

### **Reported volumes**

Depending on report types, a distinction needs to be made between different reported volumes. The report types *initial planned volume report*, *intra-year volume report*, *year-end volume report* and *deducted volumes* are always full reports. The *supplementary volume report* is an additive report.

- Full report: provides the total volume for the reporting period. Where information already exists for a given reporting period, a new file will replace it as long as the correction window is still open.
- Additive report: provides the difference between the previous and the new volume for the reporting period. Where information already exists for a given reporting period, the new information will be added to the existing information. Negative values can also be entered.

### <span id="page-10-0"></span>**3.3 Information about the codes**

The reports in 2019 for the 2018 reporting year must be filed according to the material types in the Verpackungsverordnung (VerpackV) exclusively. Reports for 2019 onwards are filed on the basis of the material types in the Verpackungsgesetz (VerpackG).

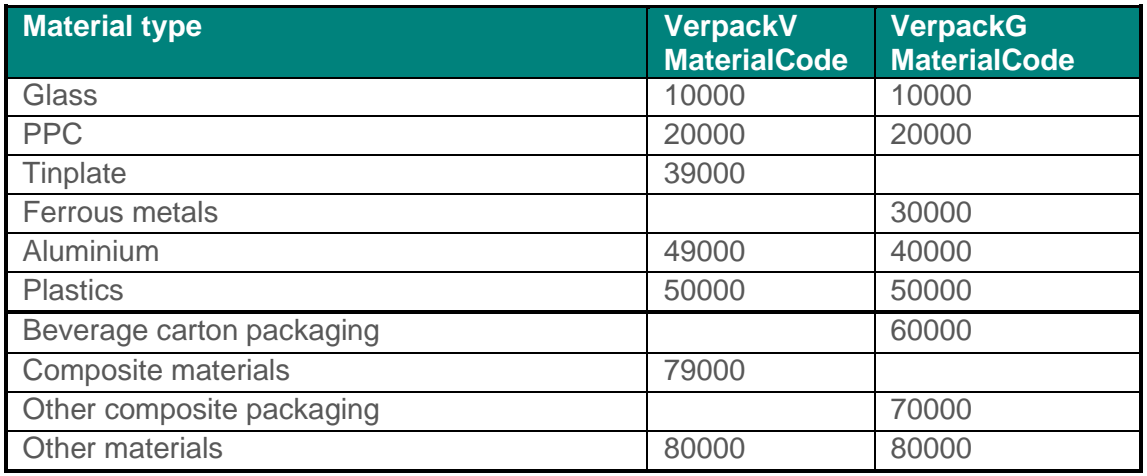

<span id="page-10-1"></span>Table 2: Material type overview

The packaging types are listed in the following table. At present, the only packaging type allowed is 'packaging'.

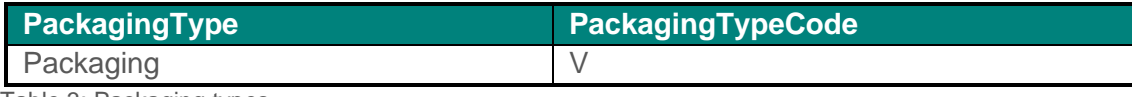

<span id="page-11-1"></span>Table 3: Packaging types

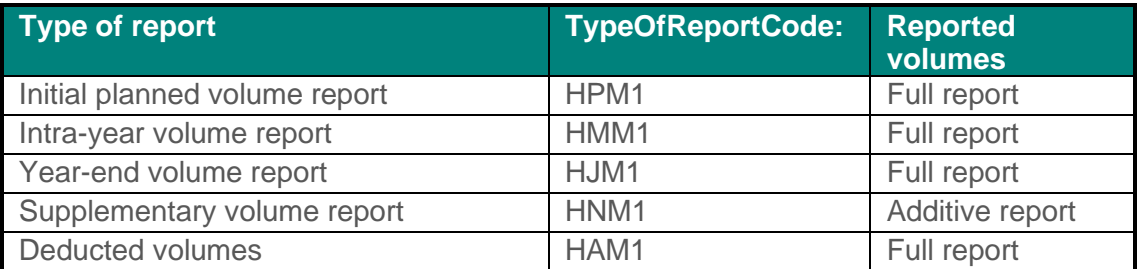

<span id="page-11-2"></span>Table 4: Producer report types

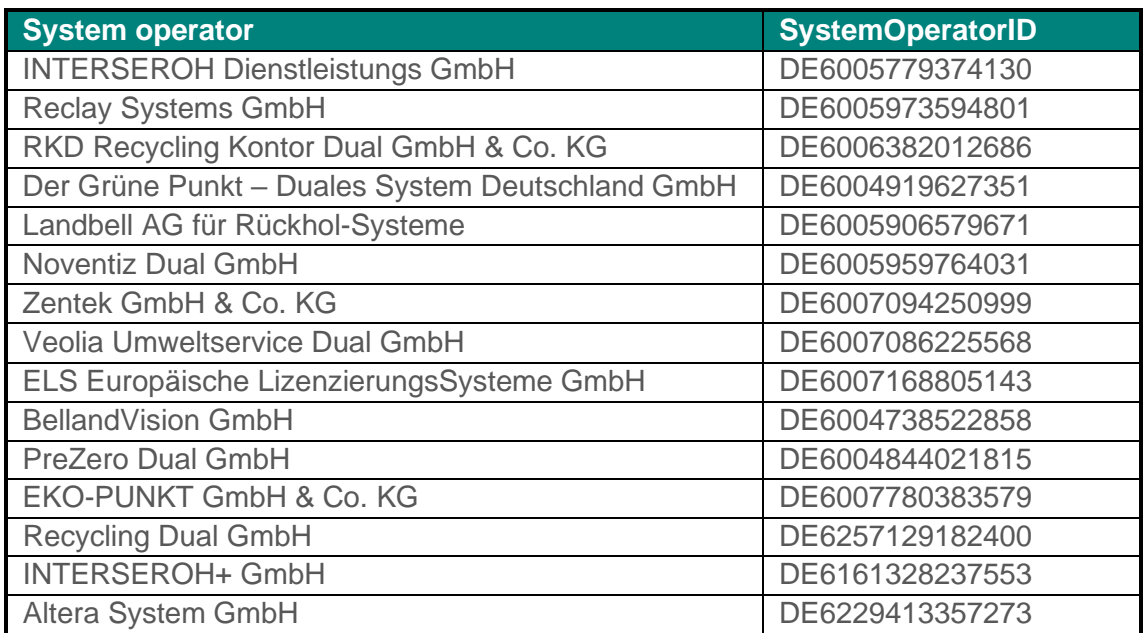

<span id="page-11-3"></span>Table 5: System operators

### <span id="page-11-0"></span>**3.4 Other information**

The XML file is not saved permanently by the ZSVR and only serves to transfer the data to the web interface. The rules for manually entering the data reports also apply to filing data via XML. In addition, there are technical plausibility checks, such as version, format, logic, completeness and structural checks. As such, a valid XML file (in relation to the XML schema) may be refused. Only once the XML file has been corrected, made free of any errors and uploaded can the data be saved.

The 'ReportingPeriodFrom' and 'ReportingPeriodTo' must always be in the same calendar year. XML data reports that span multiple years are not permitted. In such a case, two files must be uploaded.

The material codes in the XML file can be entered in any order. If the volume of a material is 0,000 kg, then the entire MaterialCode with mass (including the *Material* start and end tag) can be left out as an alternative.

### <span id="page-12-0"></span>**4 Automatic data reconciliation interface**

### <span id="page-12-1"></span>**4.1 How can I use the XML interface?**

To be able to use the XML interface, you need to create and upload a valid XML file with the correct schema. Taxpayer reference numbers and VAT IDs are entered into this XML file. After a successful upload, an XML file will be available for download containing information for producers about whether they are registered in the LUCID Packaging Register as an active producer ('yes' or 'no').

Below is a sample XML file for automatic data reconciliation with explanations. Below is an example of a query of the registration status for three producers:

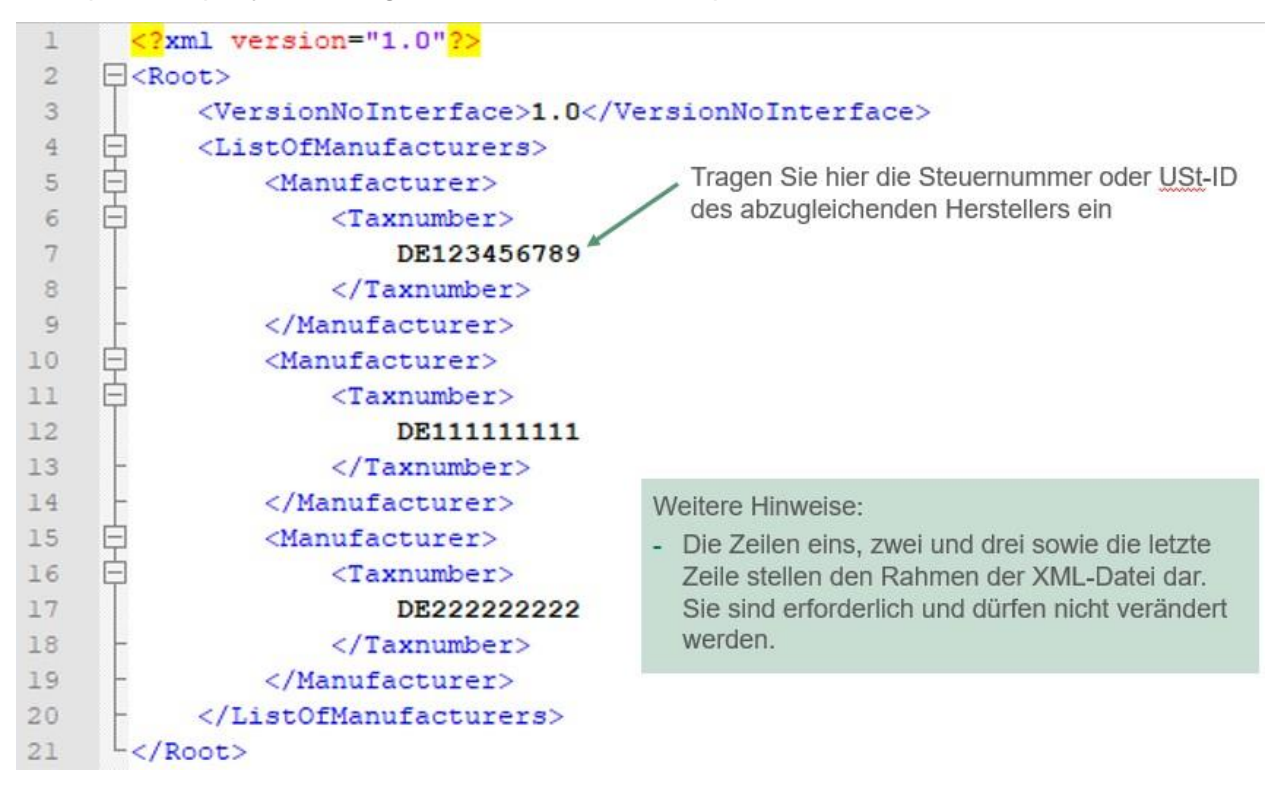

### <span id="page-12-2"></span>**4.2 Information on the elements of the XML file (upload)**

- The first two lines and the last line are the 'bones' of the XML file. These lines may not be changed.
- VersionNoInterface: the version number relates to the technical version of the interface; the current interface version number is 1.0.
- Taxnumber: taxpayer reference number or VAT ID of the producer to be queried.

### <span id="page-12-3"></span>**4.3 Other information**

When uploading the XML file in LUCID, a valid (in relation to the XML schema) XML file can still be refused. LUCID carries out other checks that are not covered by the XML schema.

### <span id="page-13-0"></span>**4.4 XML file download**

Once an XML file has been successfully uploaded, an XML file with the requested information can be downloaded.

Below is the XML file available for download:

```
\leq2xml version="1.0" encoding="utf-8"2>
 \mathbf{1}\overline{2}E<Root>
 \overline{3}<VersionNoInterface>1.0</VersionNoInterface>
           <DateOfRequest>2018-11-19T08:45:40</DateOfRequest>
 \overline{a}5
           <DateOfCreation>2018-11-19T08:45:40</DateOfCreation>
     自自
 \epsilon<ListOfManufacturers>
                <Manufacturer>
 \overline{7}旾
 \mathbf{R}<Taxnumber>
 \overline{9}DE123456789
10</Taxnumber>
11<Registered>Ja</Registered>
12</Manufacturer>
     \frac{1}{\Box}13<Manufacturer>
     旾
14
                     <Taxnumber>
15
                          DE111111111
16
                     </Taxnumber>
17<Registered>Nein</Registered>
18</Manufacturer>
19
     Þ
                <Manufacturer>
     Ė
20
                     <Taxnumber>
21\,DE222222222
22
                     </Taxnumber>
23
                     <Registered>Nein</Registered>
24</Manufacturer>
25
            </ListOfManufacturers>
26
      L </Root>
```
### <span id="page-13-1"></span>**4.5 Information on the elements of the XML file (download)**

- VersionNoInterface: the version number relates to the technical version of the interface; the current interface version number is 1.0.
- DateOfRequest: date the query is made.
- DateOfCreation: date the file is created.
- Taxnumber: taxpayer reference number or VAT ID of the producer to be queried.
- Registered: information ('yes' or 'no') about whether an active producer is registered with the ZSVR and has consented to automatic data reconciliation.

### <span id="page-13-2"></span>**4.6 Creating an XML file for automatic data reconciliation in Excel 2016**

1. Open Excel and under *File* => *Options* => *Customise the Ribbon* => *Main Tabs*, tick the *Developer Tools* box and then click on *OK*

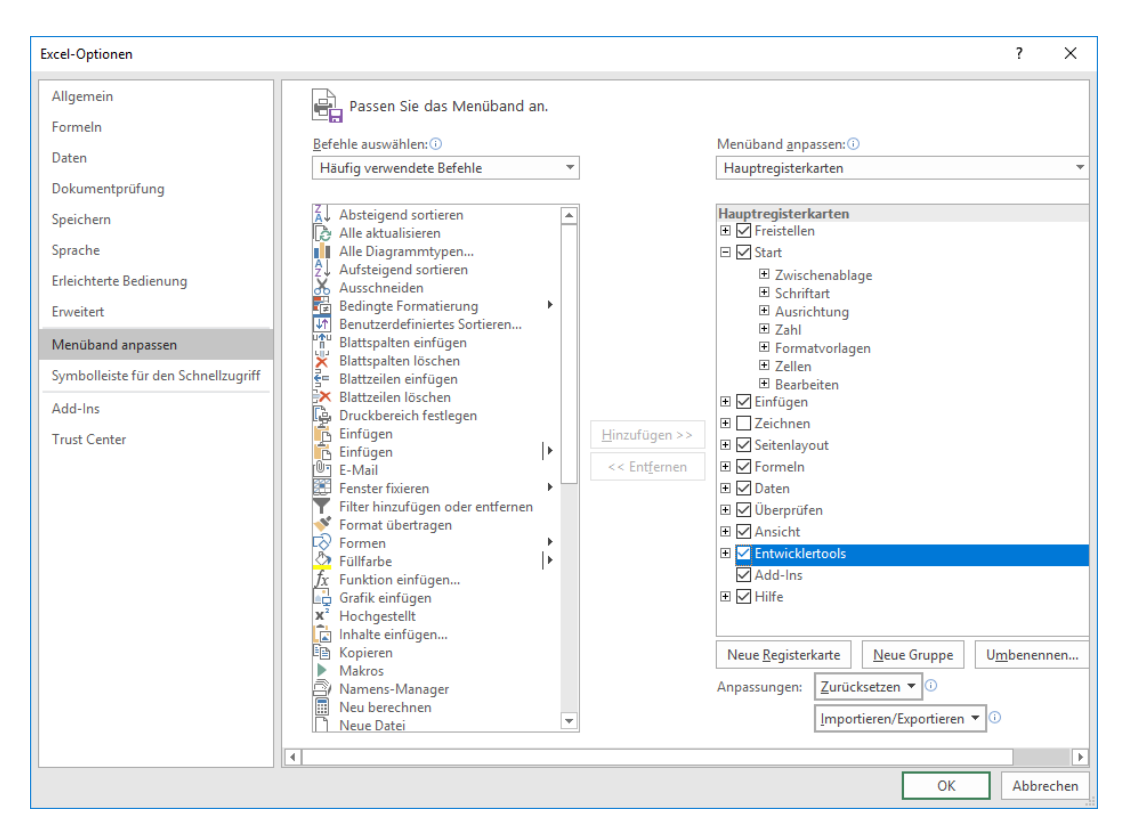

- *2.* In the ribbon, click on *Developer Tools* => *Source*
- *3.* In the menu that opens, click on *XML Mapping*

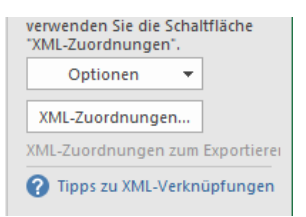

- *4.* In the menu that opens, click on *Add*, select the XML schema and click on *OK*
- 5. The schema is now imported in Excel. Click on ListOfManufacturers and, pressing down on the mouse, drag the schema into the Excel table

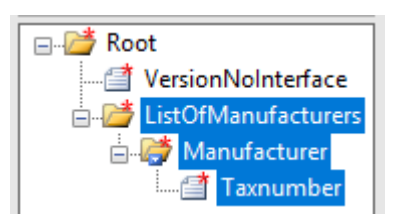

6. You can now enter the taxpayer reference number and VAT IDs under Taxnumber or you can also, for example, copy and paste from another Excel table

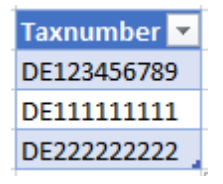

- *7.* To export the taxpayer reference numbers or VAT IDs, click on *File* => *Export* => *Change File Type* => *Save as Type* => *Save as*
- 8. Select *XML File*, select a file destination, enter a file name and save the file
- 9. Because Excel cannot be used to directly create a valid XML file for LUCID, the file

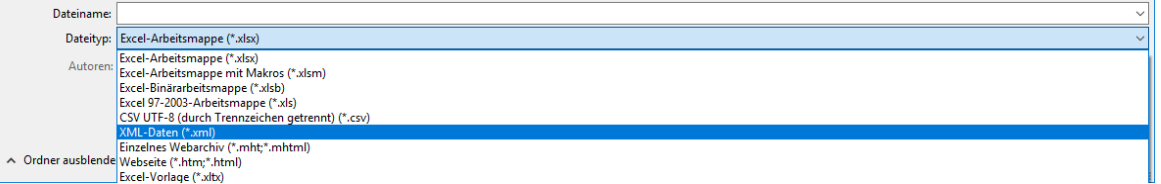

requires further editing in a text editor

- 10. Open the newly created XML file in a text editor (such as Notepad++)
- 11. Select the entire ListOfManufacturers and copy the ListOfManufacturers from your newly created XML file to your clipboard

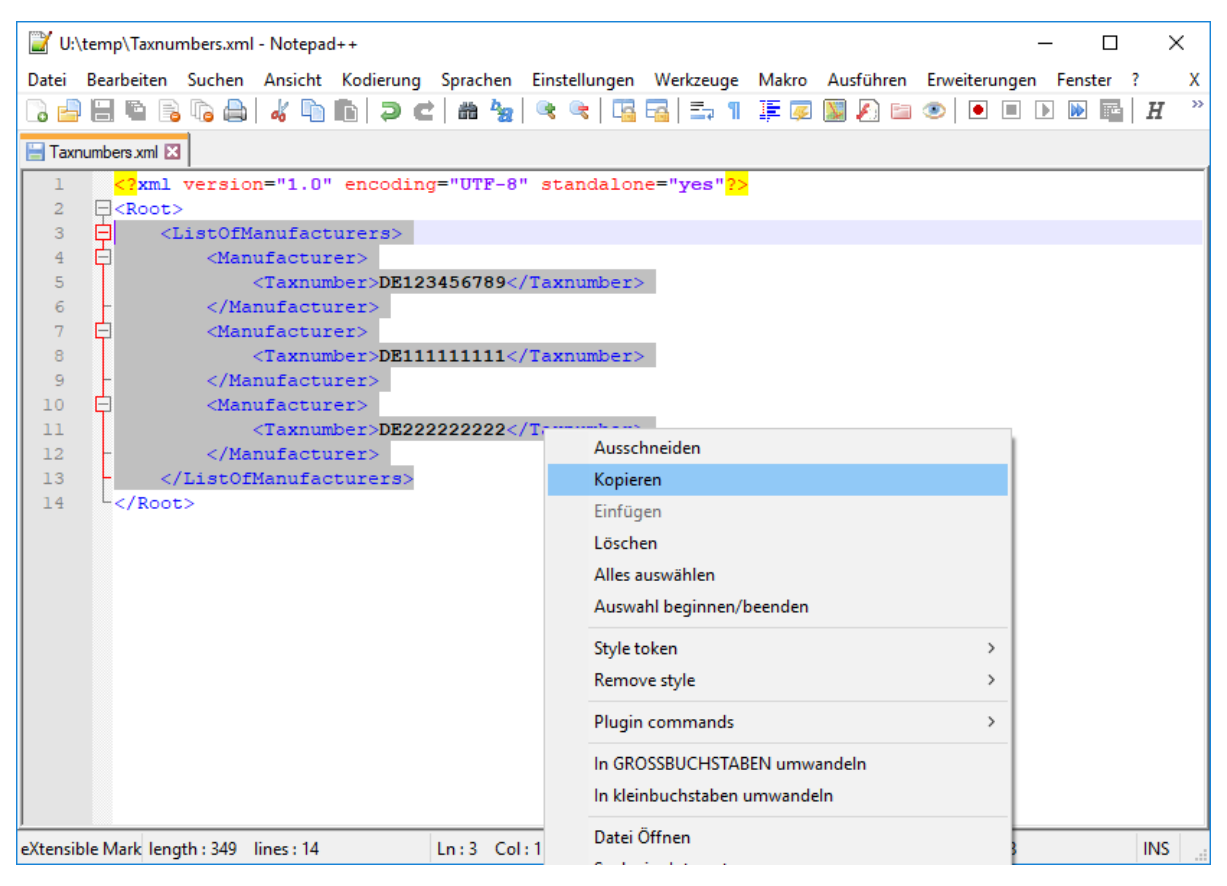

- 12. Open the sample XML file
- 13. Delete the ListOfManufacturers from the sample XML file and paste the ListOfManufacturers from your clipboard into the XML file
- 14. Click on *File* => *Save as* to save the new XML file
- 15. Check the validity of the XML file by using the XML schema